Quick Ceph was designed to easily integrate with many different practice management software on both the Macintosh and the PC. Because each program uses its own protocol to store and retrieve patient pictures and information, Quick Ceph allows for several different options to extract images and information to be shared with your management software.

# Exporting Images

Quick Ceph exports all images in the JPEG format. These images can be exported one at a time using the "Export" command, or up to 20 images can be exported at the same time using the "Batch Export" command. A third option is to have Quick Ceph automatically export the images when a patient file is saved. All three options will be discussed in greater detail below. Quick Ceph also has the capability of using Applescript to export images. However, this method is not encouraged because it is slower and not cross-platform.

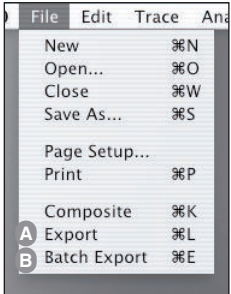

## **EXPORT A**

The "Export" command allows you to export one single image at a time. This is useful if you are exporting Gallery formats, superimpositions, or if you only need to export one image such as a frontal smiling picture. To use the "Export" command, click on the File menu (shown to the left) and select "Export". Once "Export" is selected, the program will prompt you to save the exported file in a location of your choice.

## **BATCH EXPORT B**

The "Batch Export" command allows you to name and export up to 20 different images at a time. "Batch Export" is especially useful for sending images to a management program that has specific file naming conventions for the images. To use the "Batch Export" command, click on the File menu (shown to the left) and select "Batch Export". Depending on the selected option, the program can either export the images to the "QCExport" folder or to the location of your choice.

The different images that can be exported are shown below in the **Batch Export Preferences Dialog Box**, which allows you to select and format the images that you want exported. To open the **Batch Export Preferences Dialog Box,** select "Batch Export Preferences" under the Option menu. You can follow the instructions provided on the next page to modify the default exported file

## **AUTOMATIC EXPORT WITH FILE SAVE (Autosave with Save As) C**

This option (Option 7), found in the **Batch Export Preferences Dialog Box** shown below, allows Quick Ceph to automatically export images when a patient's file is saved. Coupled with a file synchronizing program (see P. 3), this makes exporting images to a management program transparent.

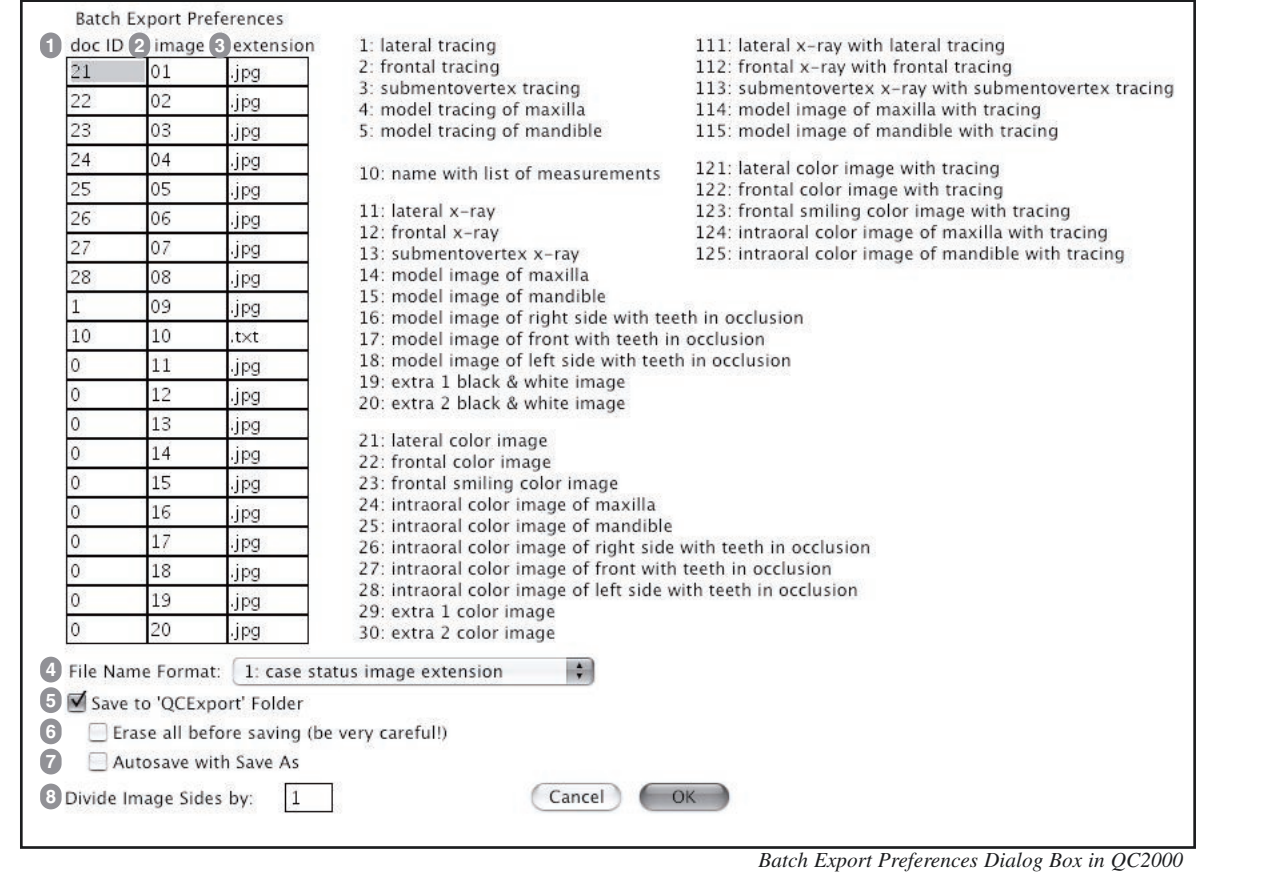

# Batch Export Preferences Dialog Box

The **Batch Export Preferences Dialog Box**, shown on the previous page, allows you to select the specific images, image names, and image size of the files that are exported from Quick Ceph. The information below describes the available options in further detail.

## **DOC ID 1**

The "**doc ID**" column allows you to select which images are exported. You can export images, tracings, and even a list of measurements. The chart located to the right of the preferences columns correlates the exportable images to specific ID numbers. By typing these ID numbers into the "doc ID" column, you can choose which image to be exported. For example, a "doc ID" setting of 21 means that the lateral color image will be exported.

## **IMAGE 2**

The **"image"** column allows you to select the image name. The name can be numeric or alpha-numeric and have a maximum of 5 characters. Use this column to name the images according to the naming convention used by your management program.

#### **EXTENSION 3**

The **"extension"** column allows you to change the extension of the images, in case the files require a specific extension. Quick Ceph exports all images in JPEG format, which is a format most management programs accept.

#### **FILE NAME FORMAT 4**

The "**File Name Format"** option allows you to choose the order in which file names are displayed when they are exported. Using the "File Name Format" option, you can rearrange the order in which the Image, Extension, Case [Number], and Status appear in the name of the exported file. Image and Extension appear as they are entered in the Batch Export Preferences. "Case Number" and "Status" are found in the **Patient I.D. Dialog Box**, shown below.

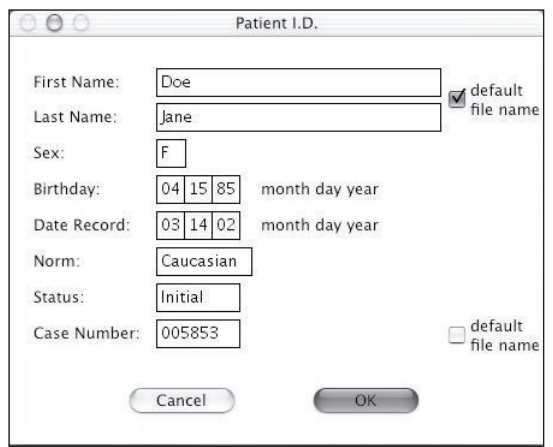

*Patient I.D. Dialog Box*

## **SAVE TO 'QCEXPORT' FOLDER 5**

The **"Save to 'QCExport' Folder"** option allows you to save exported files to one specific folder. Quick Ceph creates a folder called "QCExport" in the root directory (Macintosh HD) which is used to store images. If this option is checked, the images will automatically be exported to this folder when "Batch Export" is used. To save images to a different location, uncheck this option.

#### **ERASE ALL BEFORE SAVING 6**

The **"Erase all before saving"** option erases all images in the "QCExport" folder each time the "Batch Export" option is used. This is useful if your management program makes a copy of the images exported from Quick Ceph, as it will clear the hard drive of redundant images.

#### **AUTOSAVE WITH SAVE AS 7**

The **"Autosave with Save As"** option automatically exports the images into the "QCExport" folder when a new patient file is saved.

#### **DIVIDE IMAGE SIDES BY: 8**

The option "**Divide Image Sides by:**" allows you to export images at a reduced size. This feature is useful for management programs that only use stamp size images for patient recognition on screens and letters. Some popular slide presentation programs also prefer smaller images due to the lack of image compression.

The value in the box is used to divide the size of the image, which is set to 1200 x 1200 pixels by default. If you enter the number 1 into this box, the exported image will have the full resolution of 1200 pixels. Entering the number 2 results in a resolution of 600 pixels  $(1200 / 2 = 600)$ . Entering 3 results in a resolution of 400 pixels, entering 4 results in 300 pixels, and so on.

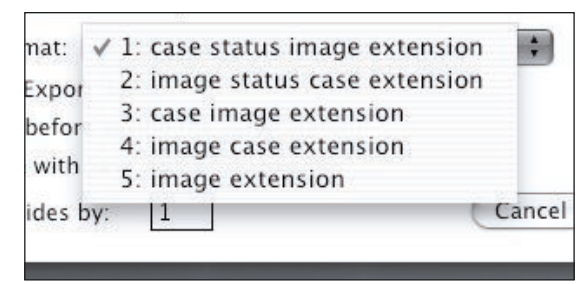

*File Name Format option expanded*

# Exporting and Importing Text Files

A patient's ID information and measurements can also be exported using the **Batch Export Preferences Dialog Box**. When a patient's images are exported to the "QCExport" folder, a text file is also exported to the same location. This text file, named according to the "Case Number" typed in the **Patient I.D. Dialog Box**, contains the patient's information listed in a specific sequence so that it can be read and imported into a management program. The exported file contains the information in the sequence shown to the right.

Quick Ceph allows you to import a text file with the patients' information from your management program. This features enables you to avoid duplication of data entry. Quick Ceph can recognize the patient's information if the text file exported from the management program is in the sequence shown to the right, with the fields separated by TAB, RETURN, or "0" characters. We recommend that you drag and drop this text file together with your color or x-ray images onto the Quick Ceph icon at the same time.

You can also export the measurements with the Summary Description for a patient by selecting the Ricketts analysis, selecting the Measurements under the Trace menu, and then selecting "Export" under the File menu. The Summary Description occupies the last 12 lines of the Measurements document if the lateral analysis is the only one performed. A management program can easily access and extract this information from the exported Measurements file.

The Summary Description can also be displayed and exported in German by toggling the Summary Description option under the Option menu.

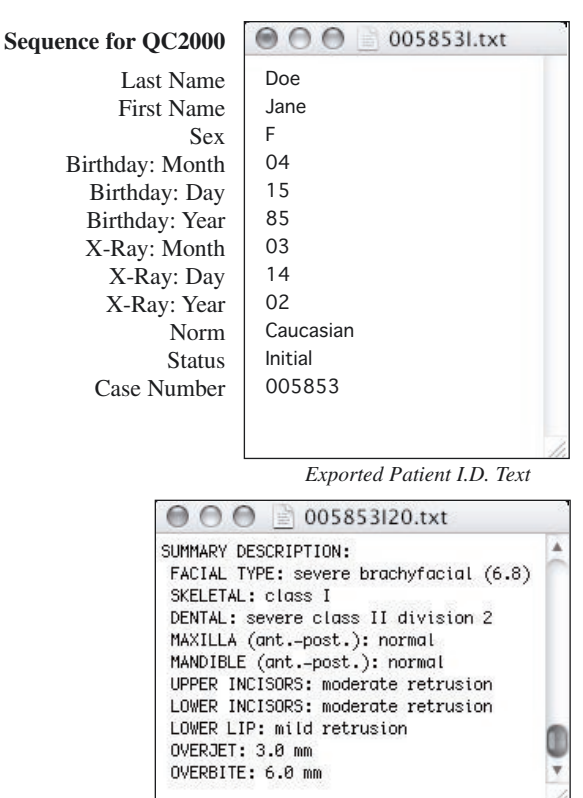

*Exported Summary Description*

# Creating a Shared Folder on the Practice Management Server

The images generated by Quick Ceph need to be stored on the practice management program's server computer in order to be distributed to each of their workstations. You will need to create a folder on the hard drive of the server that can be shared by all of the computers on the network. This folder needs to provide you with the ability to read and write information to it. The location of this folder is usually specified by the practice management program. However, in case the management program allows you a choice, we recommend creating a folder in the root directory of the C:\ drive on your PC. If you are using a Macintosh server, we recommend creating a folder in the root directory of the Macintosh HD. For more information on creating a shared folder, please refer to the "Quick Ceph Networking Help Guide". We would also recommend contacting a local computer network technician for assistance should you have any questions about this.

Once this folder has been created, you can follow the steps below to export the images from your Quick Ceph computer to the server.

# Automatically Exporting Files Using ChronoSync

Quick Ceph can be used in conjunction with a third party program to automatically send exported images to a specified folder on the computer containing the management software. If the names of the exported images are set to the naming convention required by the management software, the images will be automatically recognized and incorporated into the patient's file.

Using a file synchronizing program, such as ChronoSync by Econ Technologies (www.econtechnologies.com), you can configure two folders to be automatically synchronized with each other. This way, the images from the "QCExport" folder iin the Macintosh HD can be sent to the shared folder on the server created in the previous step. ChronoSync can also be set on a timer, so images can be sent to the shared folder at a prespecified time. You can download and install ChronoSync according to the instructions on Econ Technologies' web site. Once this is done, please follow the instructions on the next page to setup ChronoSync for integration with Quick Ceph.

# ChronoSync Setup

The following application window will appear when you open ChronoSync. Please follow the steps below to setup this program. NOTE: Before proceeding, please make sure that you are connected to the Server and can access the shared folder.

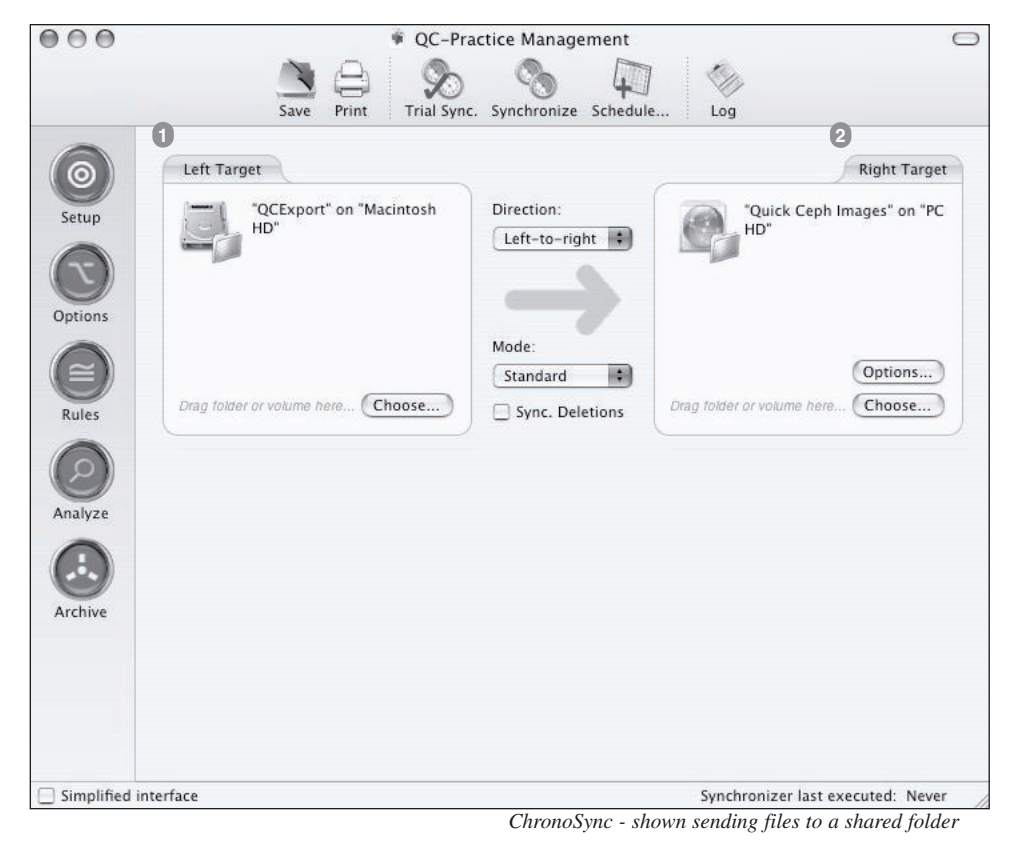

- Open the Macintosh HD and locate the "QCExport" folder. **1** You will need to drag and drop this folder onto the "Left Target" area shown in the image above. This designates the folder where the images will be copied from.
- Next, open the folder on the Server hard drive and drag **2** and drop the shared folder onto the "Right Target" area shown in the image above. This designates the folder where the images will be copied to.
- Once the folders have been selected, you should save the **3** settings by clicking on the File menu and selecting "Save". Saving the settings gives you access to the "Schedule..." option to set how often the files are synchronized.

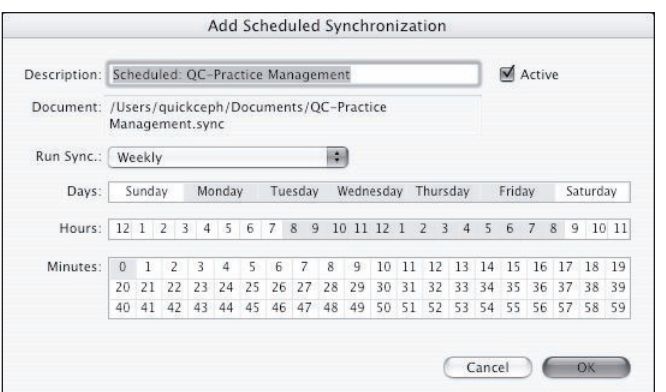

Click on the "Schedule..." option at the top of the application window. This will open the "Add Scheduled Synchronization" Dialog **4**Box shown above. This dialog box allows you to set how often the files from "QCExport" will be sent to the shared folder on the Server. You can highlight the days, hours, and minutes of when the program will activate. To select or deselect a specific time interval, hold down the "Apple" key on the keyboard before clicking on the option. When you have selected the time intervals at which you would like the program to synchronize, click on "OK" to close the window. The setting will be displayed in the "Scheduled Documents Manager", and will activate at the specified time intervals even if the program is not manually turned on by the user. Please note that the more frequently the files are sent from the "QCExport" folder to the Server, the longer it may take for the server to synchronize.

This concludes the file synchronization with the ChronoSync program. For further assistance with integration, please feel free to contact our office at 858-404-0891.

*ChronoSync Scheduler*